## **6.6.1.3 Delete a Project**

## Steps to Delete a Project in i2b2

The following steps outline the process of deleting a project in the i2b2 Administration Module.

**Assumption:** The following steps assume you are already logged into the i2b2 Administration Module. If you do not know how to login please see the chapter titled i2b2 Administration Module Install.

- 1. In the Navigation panel, expand **Manage Projects**.
- 2. A list of projects will display in the Navigation panel.

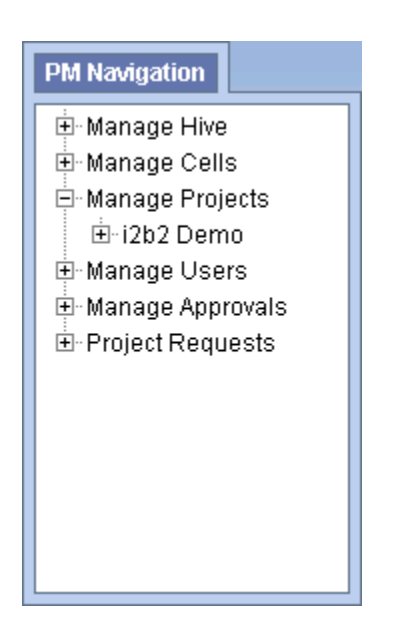

3. In the Navigation panel, click on the **name of the project** you want to delete.

4. The **Project Data** page will open displaying the current information entered for the project.

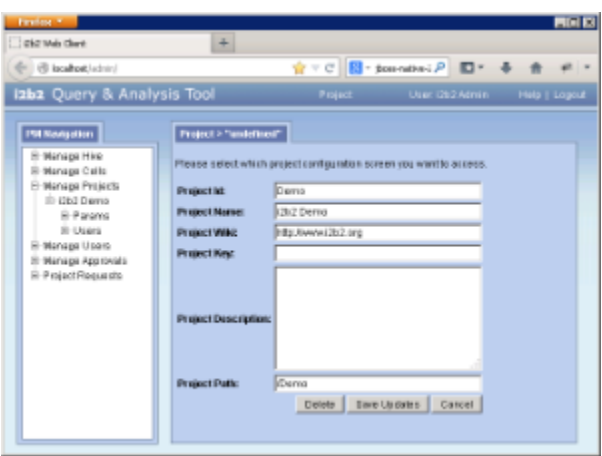

5. Click on **Delete** to remove the project.

6. The project will be removed from the list of projects on the Project Summary page.

7. In the Navigation panel click on **Manage Projects** to refresh the hierarchical tree and verify the project no longer appears in the list.